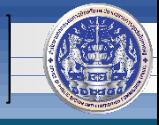

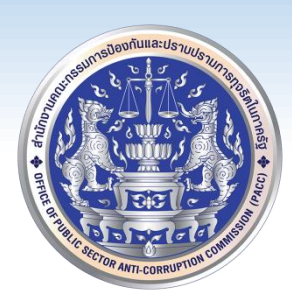

# วิธีการติดตั้ง License ๒๐๒๐ สำหรับโปรแกรม ทร.๑๔ **ส าหรับเจ้าหน้าที่ ป.ป.ท. โดย**

**ศูนย์เทคโนโลยีสารสนเทศและการสื่อสาร (ศทส.)**

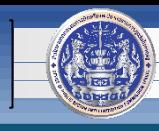

#### **1. เปิดโฟลเดอร์ จะพบไฟล์ตามภาพ**

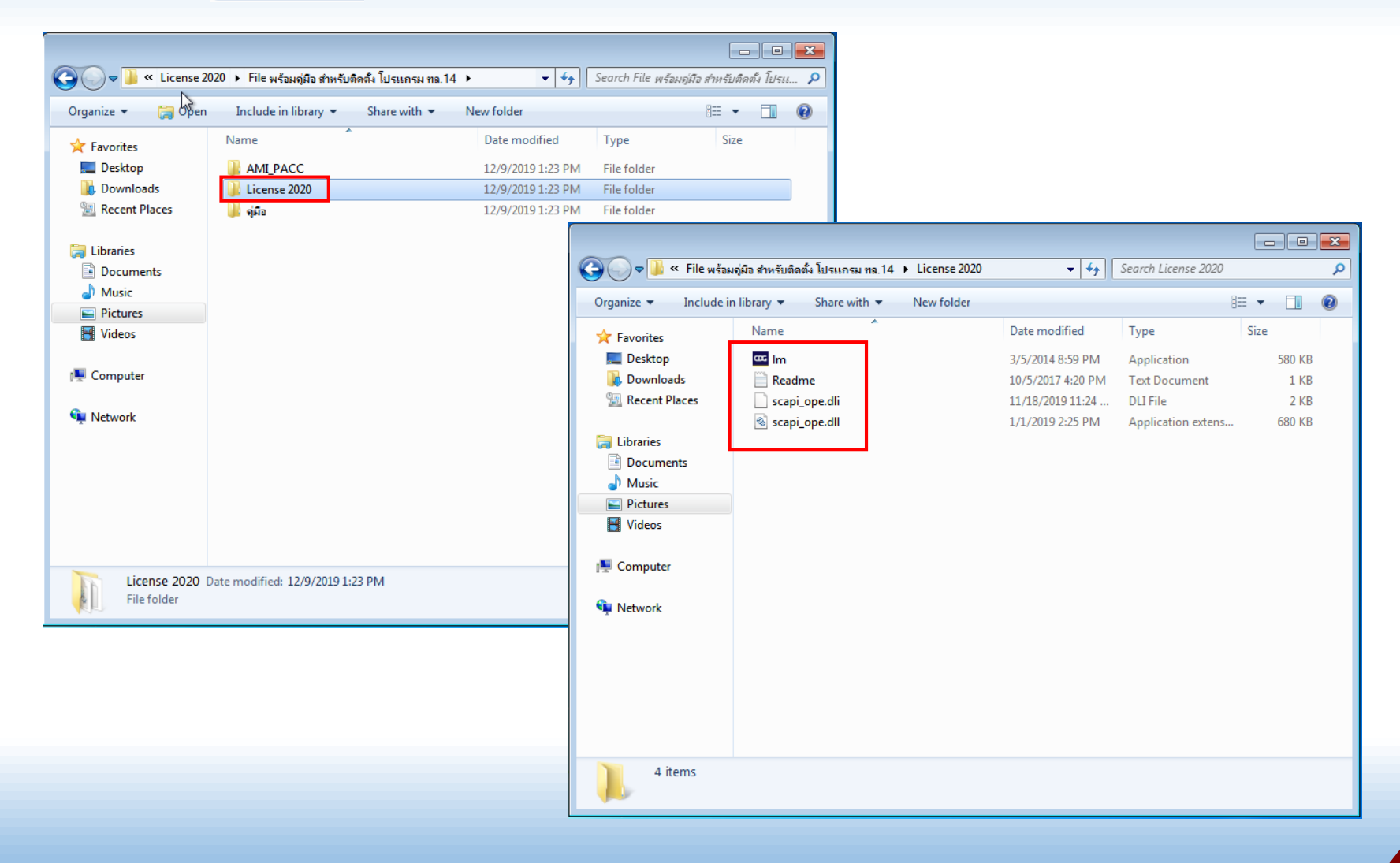

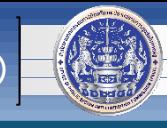

- **2. ก็อปปี้ไฟล์ scapi\_ope.dll และ scapi\_ope.dli ไปวางที่ Path ตามรุ่นของเครื่องที่ใช้งาน**
	- **- ส าหรับ Microsoft Windows รุ่น 32 บิต วางที่ C:\Windows\System32**
	- **- ส าหรับ Microsoft Windows รุ่น 64 บิต วางที่ C:\Windows\SysWOW64 \*\*\*วิธีดูรุ่น Windows สามารถดูได้จากส่วนท้ายของคู่มือฉบับนี้**

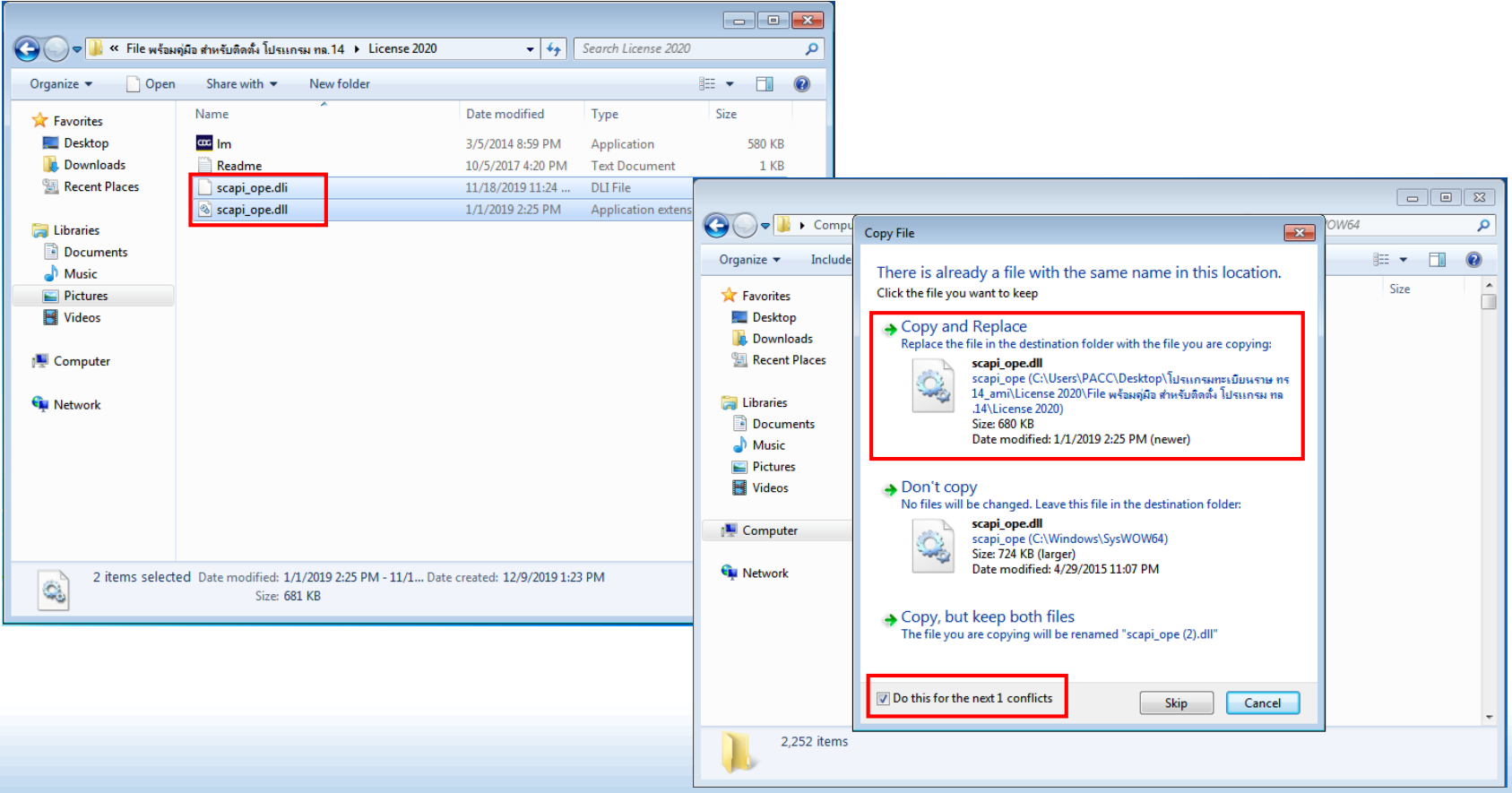

## **วิธีการติดตั้ง License 2020**

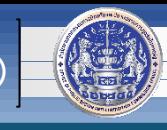

- **3. ก็อปปี้ไฟล์ ใน ไปวางที่ Path ดังนี้**
	- **3.1 C:\Windows**
	- **3.2 C:\Program Files (x86)\AMI**

#### **3.3 C:\Program Files (x86)\Bureau of Registration Administrator\AMI**

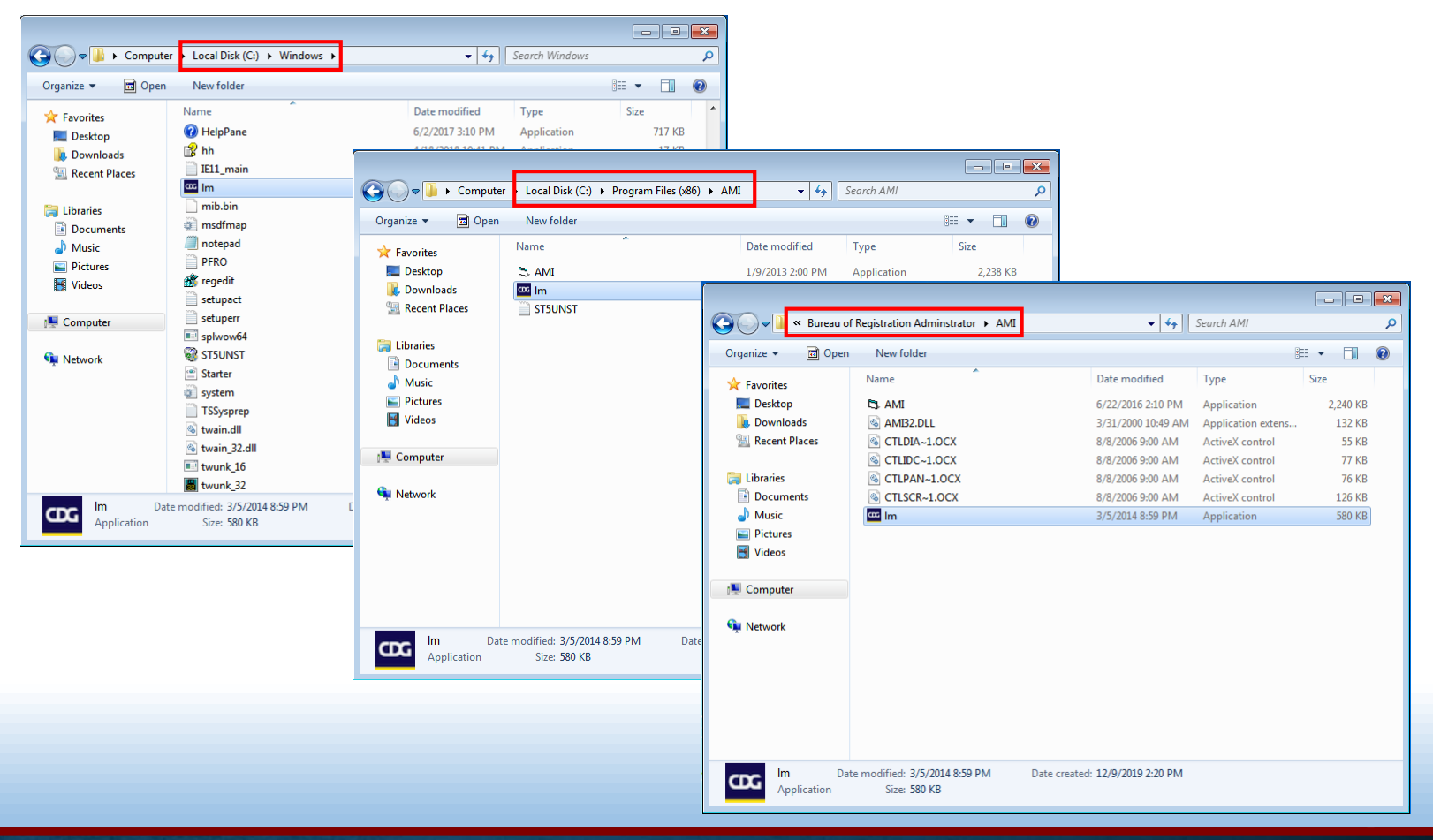

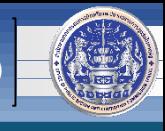

**4. ดับเบิ้ลคลิก เพื่อเปิดใช้งานโปรแกรม ทร.14 และเมื่อผ่านการยืนยันรหัส PIN แล้ว** 

**ให้คลิกขวารูป บริเวณมุมล่างขวา แล้วคลิก** 

**หากพบข้อความดังภาพ แสดงว่าการ update license เสร็จเรียบร้อยแล้ว**

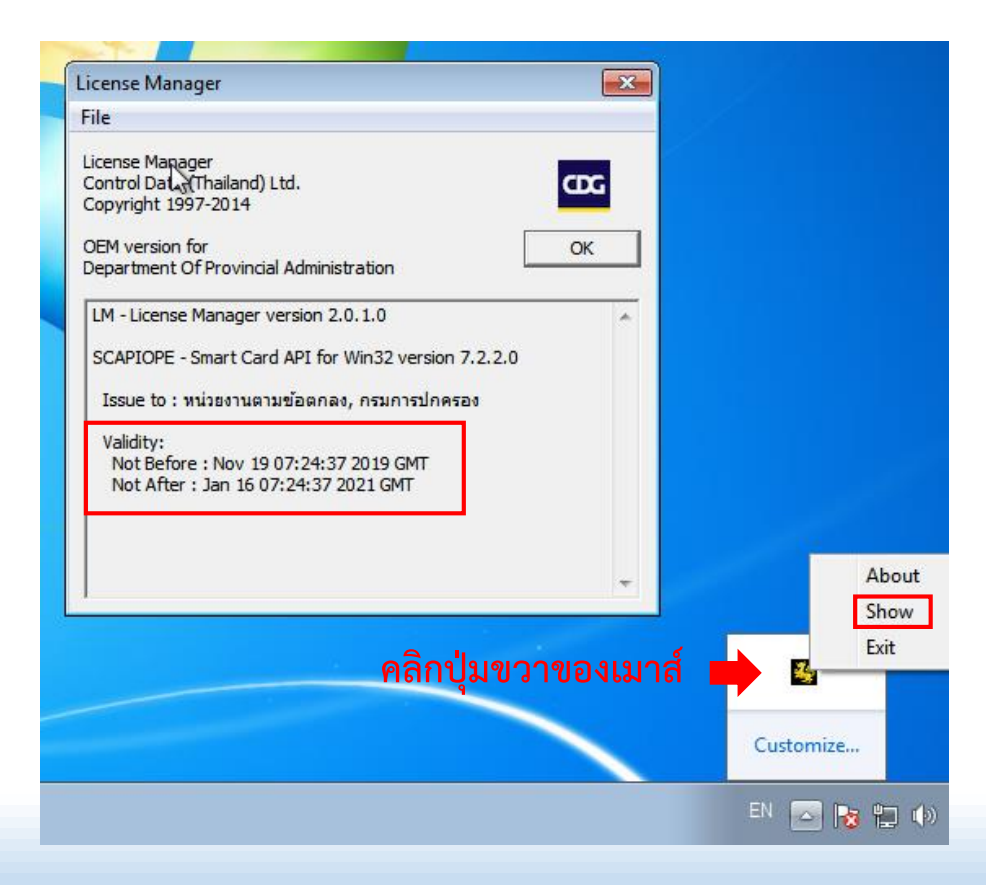

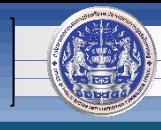

#### **\*\*\*วิธีดูรุ่นของ Microsoft Windows 7**

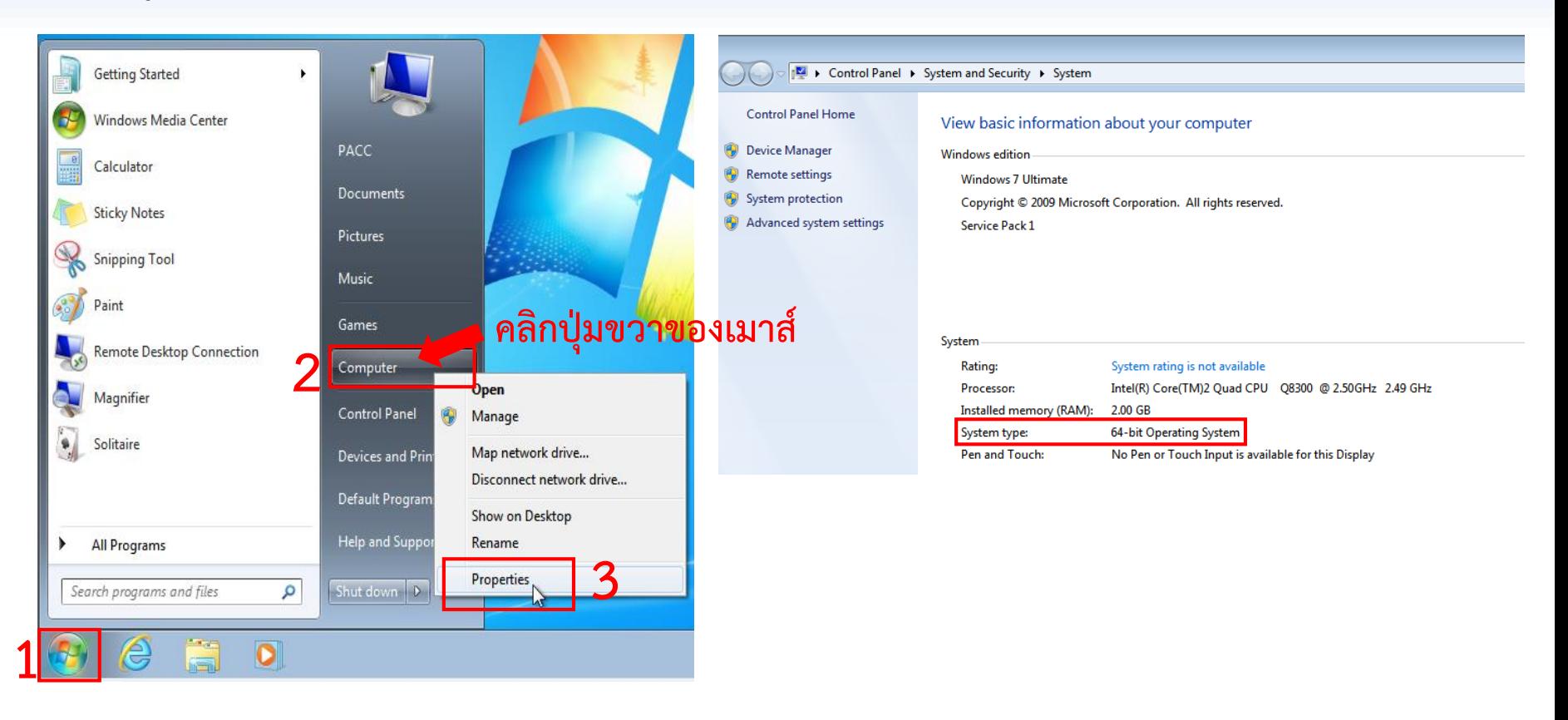

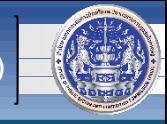

#### **\*\*\*วิธีดูรุ่นของ Microsoft Windows 10**

**- คลิกรูปแว่นขยาย ที่ด้านล่างซ้ายของจอภาพ หรือ กดปุ่มสัญลักษณ์ Microsoft Windows ที่แป้นพิมพ์ค้างไว้ แล้วกดปุ่มอักษร "S" จะได้กรอบโต้ตอบดังภาพ**

**- พิมพ์ค าว่า "this pc" ในช่องว่างดังภาพ**

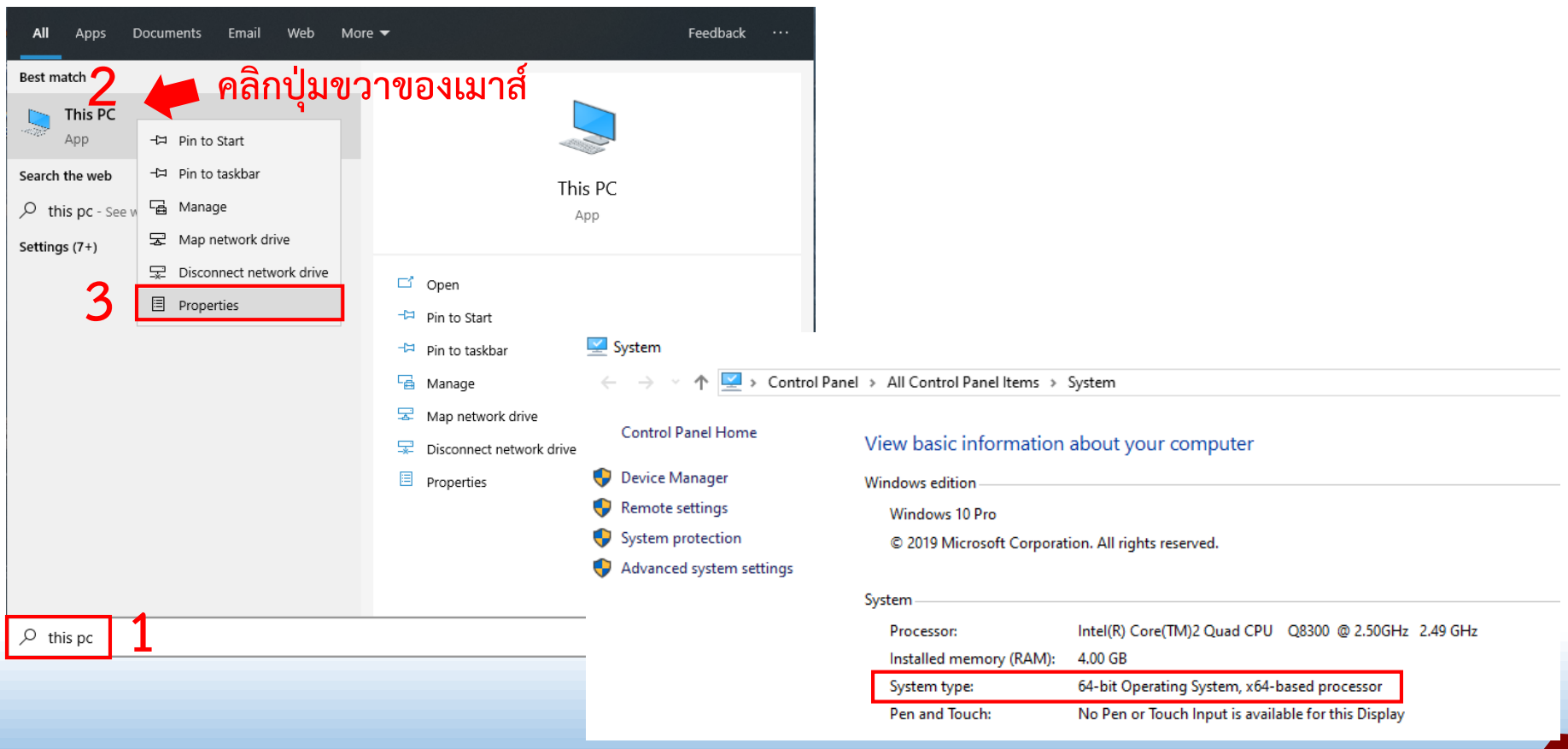

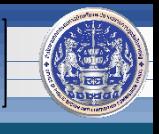

### **วิธีการติดตั้ง License 2020 ส ำนักงำนคณะกรรมกำรป้องกันและปรำบปรำมกำรทุจริตในภำครัฐ (ป.ป.ท.)**

## **หากพบปัญหาหรือมีข้อสงสัย กรุณาติดต่อ ศูนย์เทคโนโลยีสารสนเทศและการสื่อสาร (ศทส.) 02-502-6670-80 ต่อ 1322**